## **brother.**

Nastavování Nastavování<br>přístroje

**Než je možno tiskárnu použít, musíte připravit hardware a instalovat software. Přečtěte si prosím tento "Stručný návod k obsluze" pro řádný postup sestavování a instalace.**

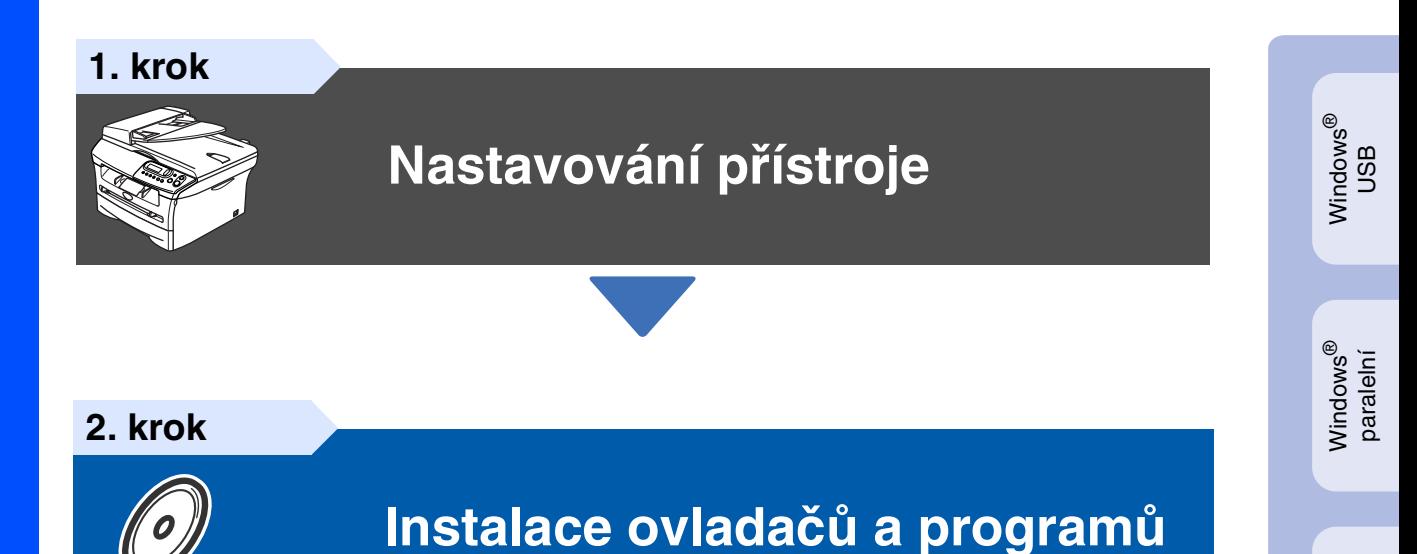

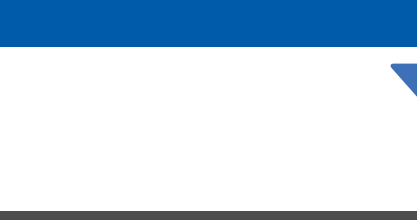

**Nastavování je skončeno!**

Uschovejte tento "Stručný návod k obsluze" a dodaný CD-ROM na vhodném místě pro snadné konzultace.

Macintosh

g<br>DSD

®

Windows Windows<sup>®</sup> volitelná bezdrátová sít'

volitelná<br>bezdrátová síť

Instalace ovladačů a programů

nstalace ovladačů a programů

Windows NT® 4.0 paralelní

 $\epsilon$ 

## **Bezpečnostní opatření**

## **Bezpečné používání stroje**

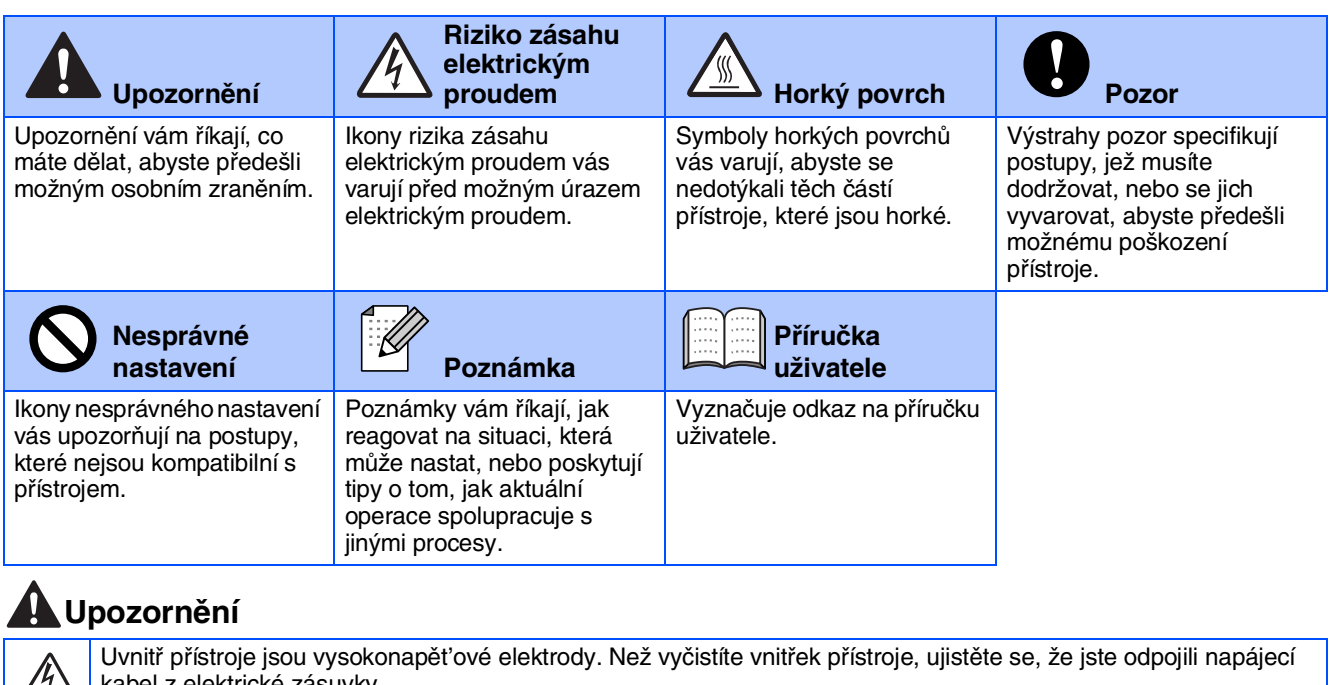

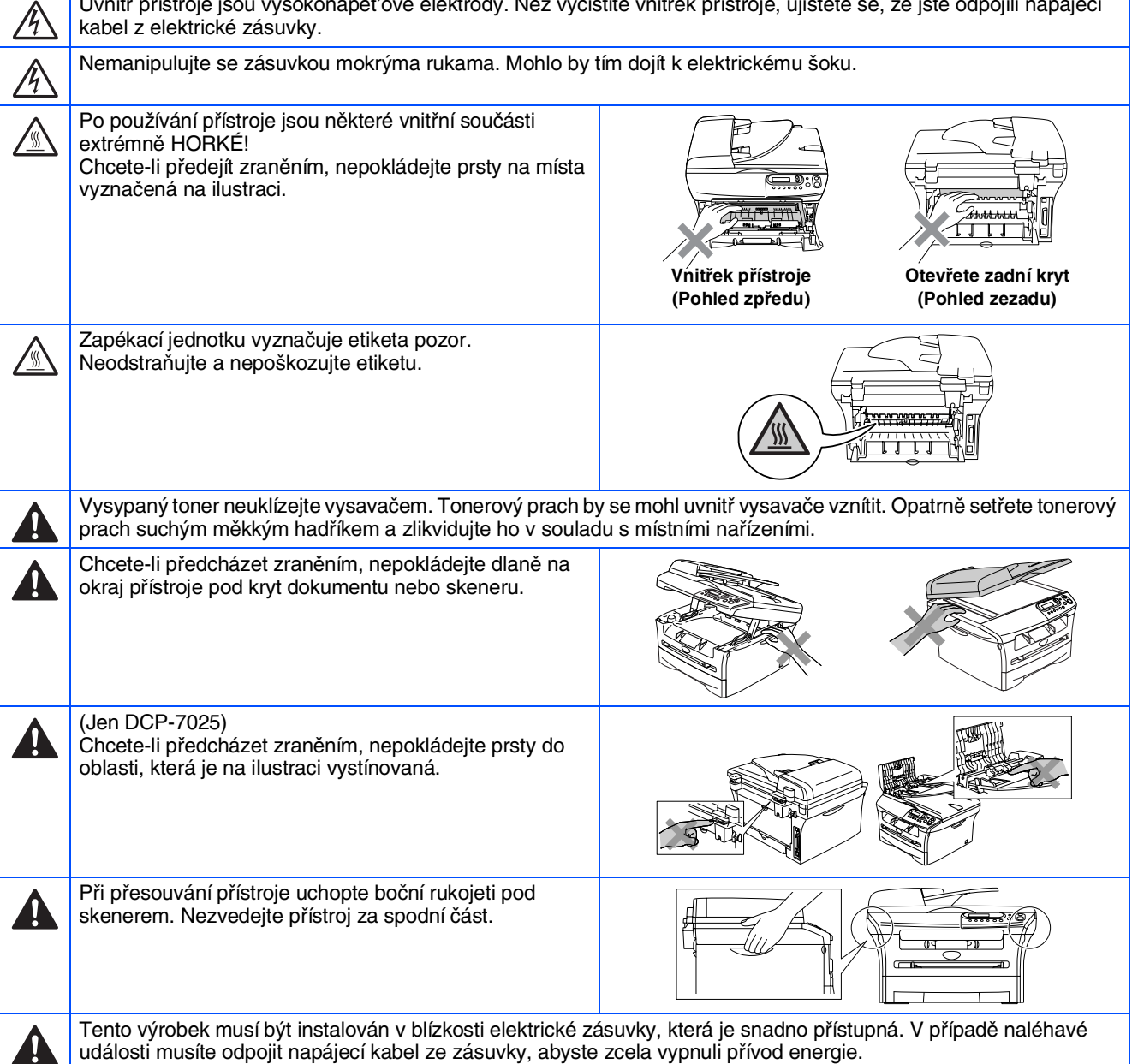

## **Směrnice**

## brother

Prolášení o souladu EC

Výrobce Brother Industries Ltd. 15-1, Naeshiro-cho, Mizuho-ku, Nagoya 467-8561, Japonsko

**Závod** Brother Corporation (Asia) Ltd., Brother Buji Nan Ling Factory,<br>Gold Garden Ind., Nan Ling Village, Buji, Rong Gang, Shenzhen, Čína

Tímto prohašuje:

: Laserová tiskárna Popis výrobku Název výrobku : DCP-7010, DCP-7025

je v souladu s nařízeními směrnic platných pro : Směrnice o nízkém napětí 73/23/EEC<br>(s dodatkem 93/68/EEC) a směrnice o elektromagnetické kompatibilitě 89/336/EEC (s dodatkem 91/263/EEC a 92/31/EEC a 93/68/EEC).

Použité harmonizační normy: Bez

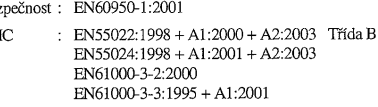

Rok prvního použití značky CE: 2004

 $EN$ 

Vydal Datum Míeto Podpis

· Brother Industries Ltd. : 22. listopadu 2004 : Nagoya, Japonsko

Jakarles Maeda

Takashi Maeda Ředitel Skupina řízení jakosti Oddělení řízení jakosti<br>Informační a dokumentační společnost

**IEC 60825-1 specifikace (jen modely pro 220 až 240 voltů)** Tento přístroj je výrobek s laserem 1. třídy dle definic IEC 60825. Etiketa vyznačená níže je aplikována v zemích, kde je to třeba.

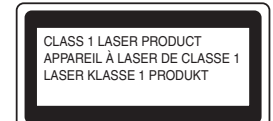

Tento přístroj má laserovou diodu 3.B třídy, jež vydává neviditelné laserové záření v jednotce skeneru. Za žádných okolností byste neměli skener otvírat.

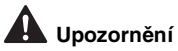

Používání ovladačů, upravování nebo provádění kroků kromě zde výslovně uvedených může způsobit vystavení nebezpečnému záření.

#### **Vnitřní laserové záření**

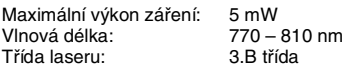

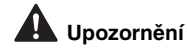

#### **DŮLEŽITÉ - pro vaši bezpečnost**

Aby bylo zaručeno bezpečné používání, tříkolíková zástrčku musí být používána jen do standardních tříkolíkových zásuvek, které jsou řádně uzemněny prostřednictvím běžných domovních rozvodů.

Prodlužovací kabely používané s tímto přístrojem musí být tříkolíkového typu a musí být řádně propojené, aby bylo zaručeno řádné uzemnění. Nesprávné prodlužovací kabely mohou způsobit osobní zranění a poškození přístroj.

Skutečnost, že vybavení pracuje uspokojivě, neznamená, že napájecí kabel je uzemněný a že instalace je naprosto bezpečná. Z důvodů bezpečnosti, pokud máte jakékoli pochybnosti o účinnosti uzemnění, přivolejte odborného elektrikáře.

#### **Odpojte přístroj**

Musíte tento přístroj instalovat v dosahu elektrické zásuvky, která je snadno přístupná. V případě naléhavé události musíte odpojit napájecí kabel ze zásuvky, abyste zcela vypnuli přívod energie.

#### **Rádiová interference (jen model 220-240 voltů)**

Tento přístroj splňuje EN55022 (CISPR Publikace 22)/Třída B. Před použitím tohoto přístroje se ujistěte, že používáte následující kabely rozhraní.

1. Stíněný paralelní kabel rozhraní s párovými vodiči a označení "Odpovídá IEEE 1284". 2. Kabel USB.

Tento kabel nesmí být delší než 2 metry.

#### **Mezinárodní prohlášení o shodě ENERGY STAR®**

Smyslem mezinárodního programu ENERGY STAR® je propagace rozvoje a popularizace kancelářských vybavení, která účelně využívají elektrickou energii.

Jako partner ENERGY STAR®, Brother Industries, Ltd. stanovila, že tento výrobek musí splňovat pokyny ENERGY STAR® pro účelné využití energie.

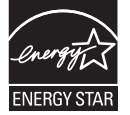

## **Nastavování přístroje 1. krok**

<span id="page-3-0"></span>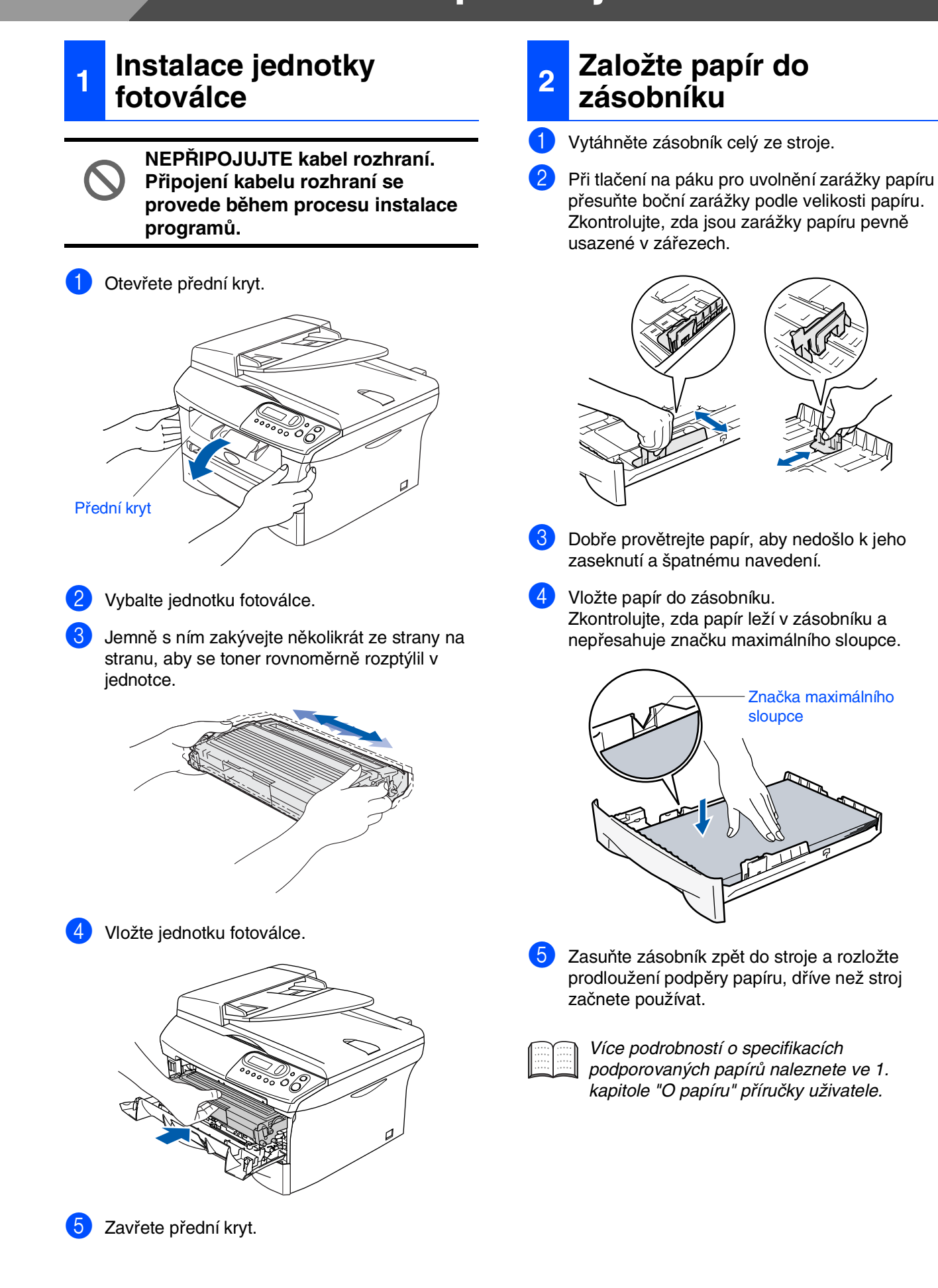

#### **<sup>3</sup> Instalování napájecího kabelu**

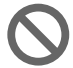

#### **Ještě NEPŘIPOJUJTE paralelní kabel nebo kabel USB.**

1 Ujistěte se, že je vypnutý přívod elektrické energie. Připojte napájecí kabel k přístroji.

2 Zapojte napájecí kabel do zásuvky. Zapněte přístroj.

## **4 Volba jazyka**

**1** Po stisknutí spouštěcího tlačítka se na displeji objeví:

Select Language Press Set Key

#### Sitskněte **Set (Uložení)**.

2 Stiskněte • nebo v pro volbu jazyka a stiskněte **Set (Uložení)**.

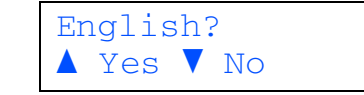

- $\overline{3}$  Když jste zvolili jazyk, stiskněte (Ano).
	- Pokud jste nastavili jazyk nesprávně, můžete změnit jazyk z nabídky ovládacího panelu přístroje. (Detaily naleznete v 5. kapitole "Jak měnit jazyk displeje" v příručce uživatele.)

Windows ® paralelní

Nastavování Nastavování<br>přístroje

Windows

ຶ່ງ

®

Windows NT® 4.0 paralelní

Windows Windows<sup>®</sup><br>volitelná<br>bezdrátová síť volitelná bezdrátová sít'

Macintosh ຶ່ງ

®

Macintosh Macintosh<sup>®</sup><br>Volitelná<br>bezdrátová síť Volitelná bezdrátová sít'

## **Nastavování přístroje 1. krok**

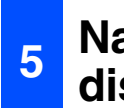

### **<sup>5</sup> Nastavování kontrastu displeje**

Kontrast můžete změnit tak, aby byl displej světlejší nebo tmavší.

**1** Stiskněte Menu a **A** nebo **v** a zvolte

1.Zaklad.nastav..

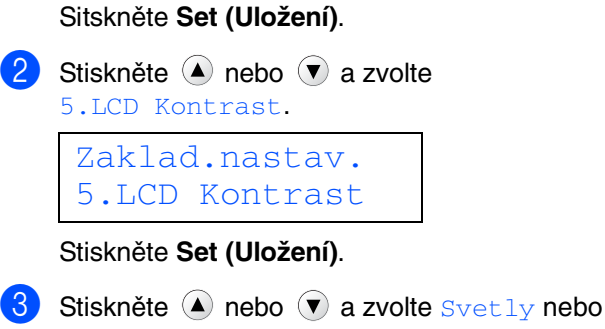

Tmavy. Stiskněte **Set (Uložení)**.

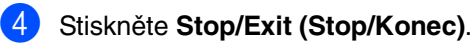

**Pokračujte do 2. kroku, Instalace ovladačů a programů**

<span id="page-6-0"></span>Následujte pokyny na této stránce pro váš operační systém a kabel rozhraní. Pro nejnovější ovladače a nejlepší řešení pro váš problém či otázku se obrat'te na Brother Solutions Center přímo z ovladače nebo prostřednictvím **<http://solutions.brother.com>**

Windows<sup>®</sup>

Macintosh®

 $\bigcirc$ 

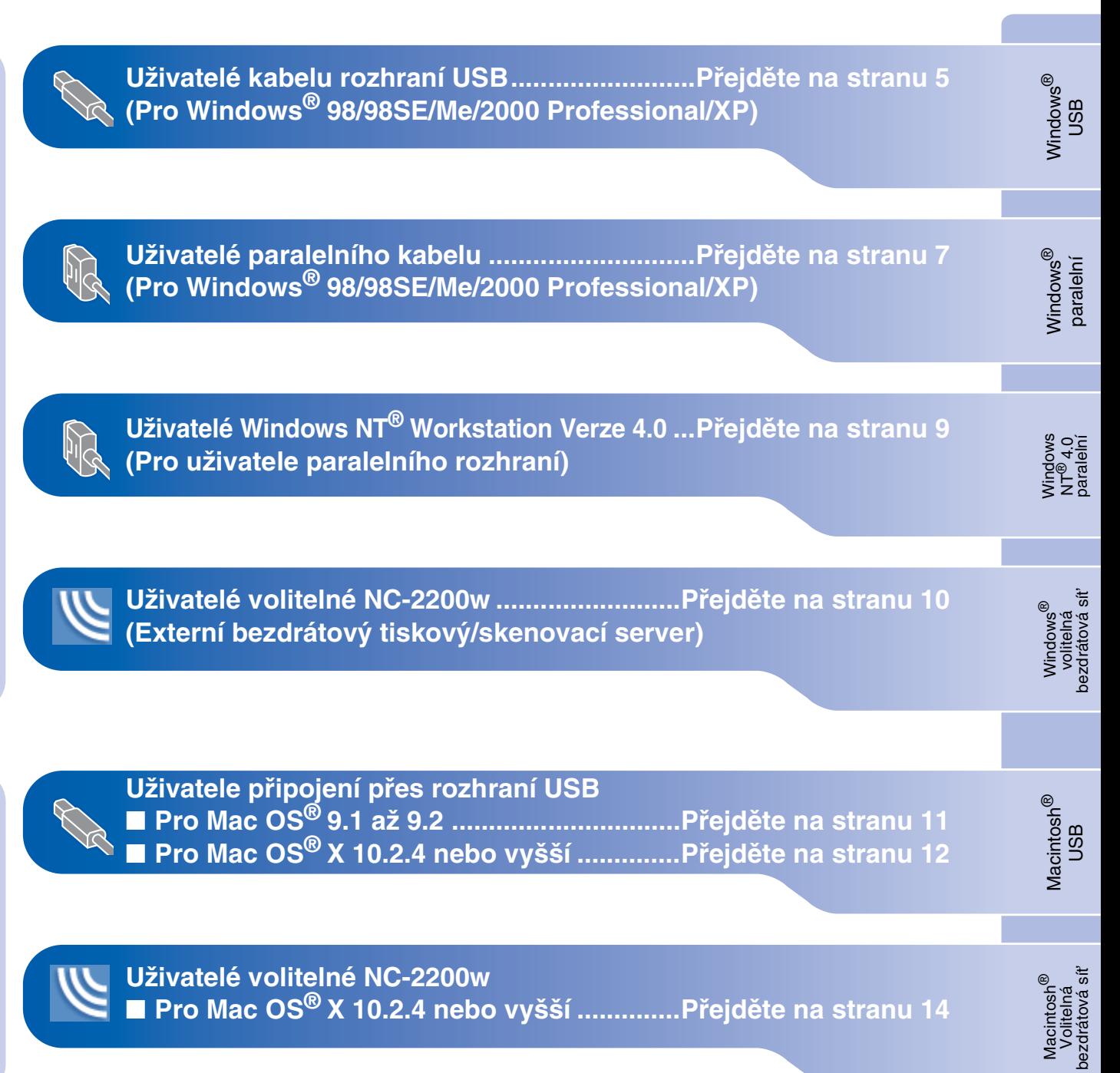

### <span id="page-7-0"></span>**Uživatelé kabelu rozhraní USB (Pro Windows® 98/98SE/Me/2000 Professional/XP)**

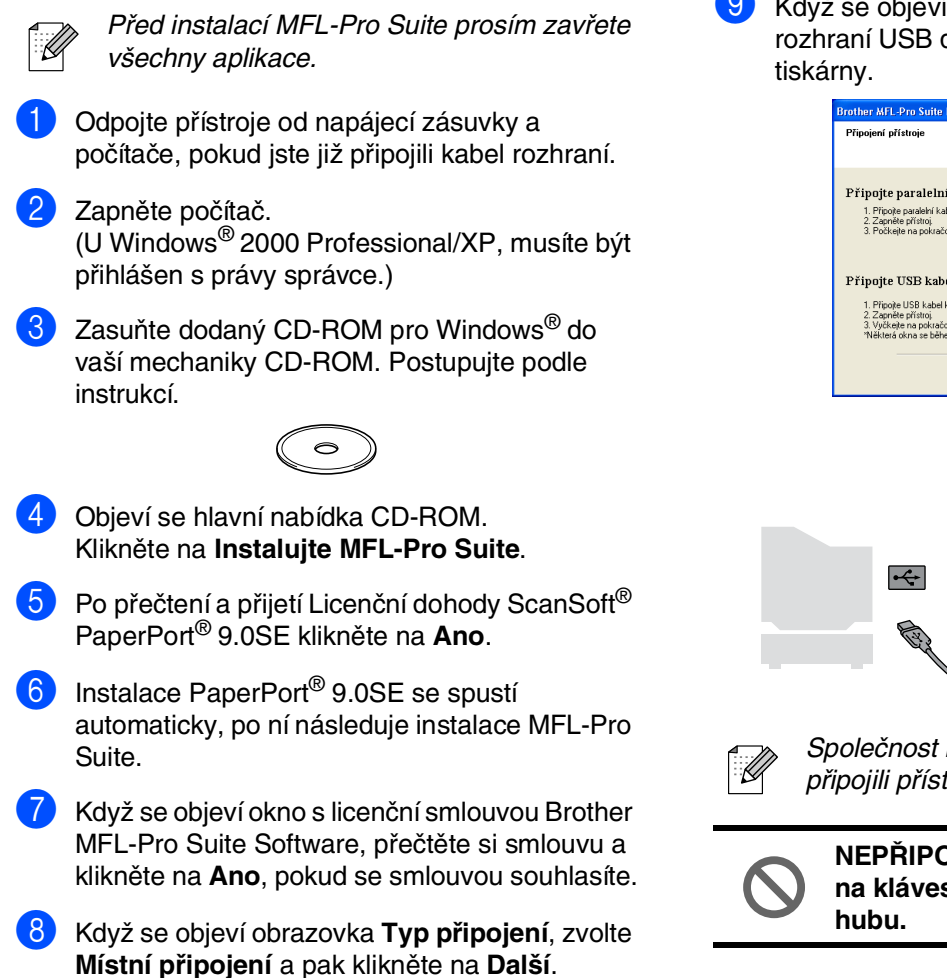

Instalace bude pokračovat.

9 Když se objeví tato obrazovka, zapojte kabel rozhraní USB do vašeho PC, pak ho zapojte do

 $\overline{\mathbf{x}}$ 

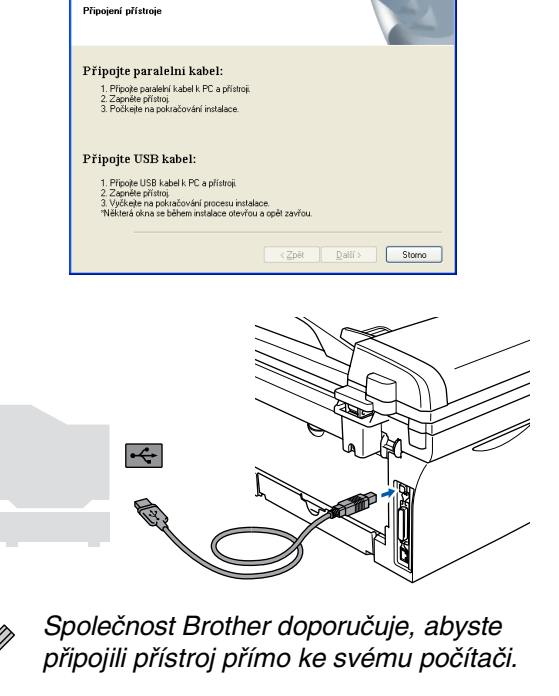

**NEPŘIPOJUJTE tiskárnu k USB portu na klávesnici nebo nenapájenému USB hubu.**

### Windows®

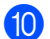

0 Zapojte napájecí kabel a zapněte přístroj.

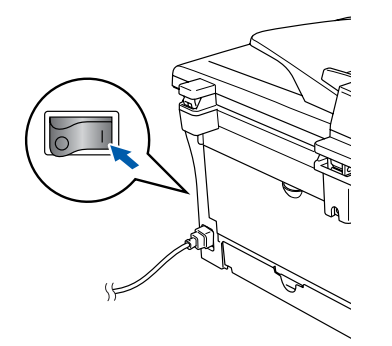

Pár vteřin potrvá, než se objeví instalační obrazovky.

Instalače ovladačů Brother se spustí automaticky. Obrazovky se objeví jedna po druhé, čekejte prosím, potrvá pár vteřin, než se objeví všechny.

#### **NEPOKOUŠEJTE se rušit jakoukoli z obrazovek během této instalace.**

A Klikněte na **Dokončit** a restartujete počítač. Po restartu počítače musíte být ve Windows® 2000 Professional/XP přihlášeni s právy správce).

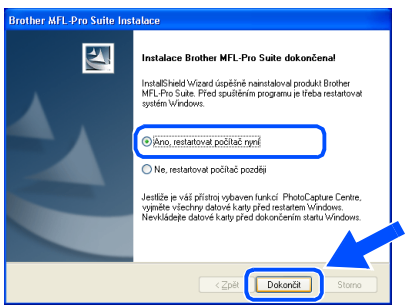

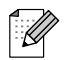

Pokud je instalace neúspěšná, zkuste ji opakovat pomocí *Oprava MFL-Pro Suite* z hlavní nabídky na CD-ROM. Klikněte na *Oprava MFL-Pro Suite* a postupujte podle instrukcí na obrazovce.

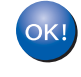

**MFL-Pro Suite, ovladač tiskárny Brother a ovladač skeneru byly nainstalovány a instalace je kompletní.**

### <span id="page-9-0"></span>**Uživatelé paralelního rozhraní (Pro Windows® 98/98SE/Me/2000 Professional/XP)**

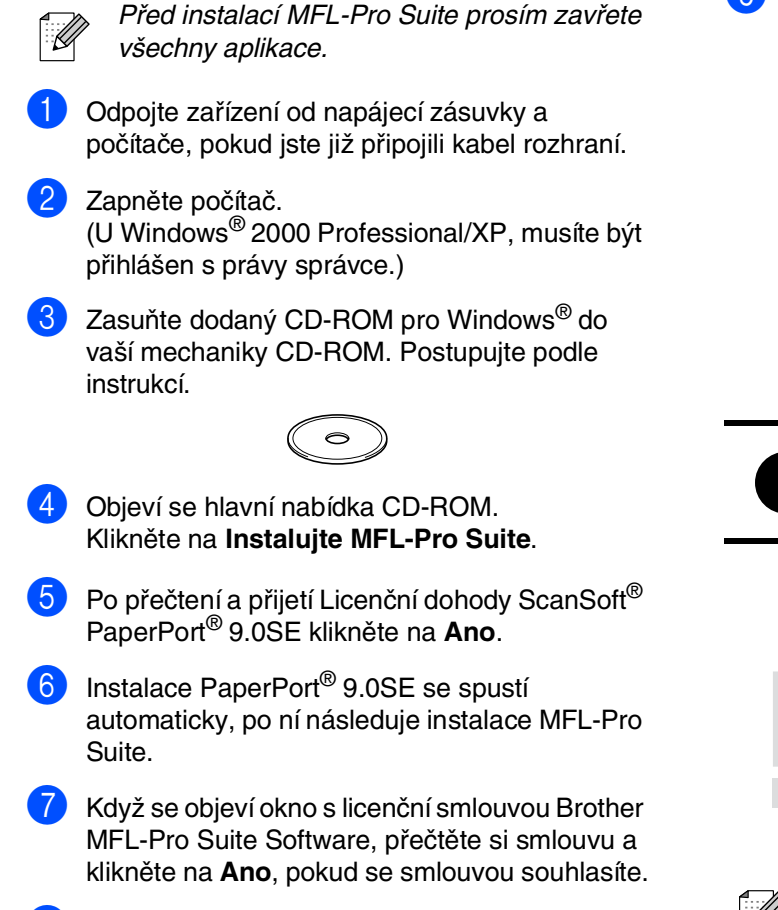

8 Když se objeví obrazovka **Typ připojení**, zvolte **Místní připojení** a pak klikněte na **Další**. Instalace bude pokračovat.

9 Když se objeví tato obrazovka, zapojte kabel paralelního rozhraní do vašeho PC, pak ho zapojte do tiskárny.

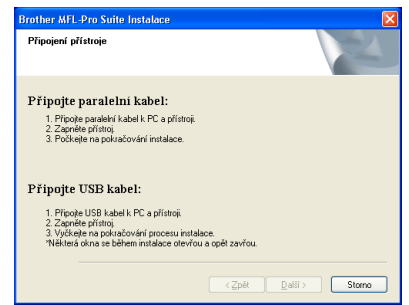

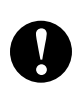

**NEZAPOJUJTE napájecí kabel před připojením kabelu paralelního rozhraní. Mohlo by dojít k poškození přístroje.**

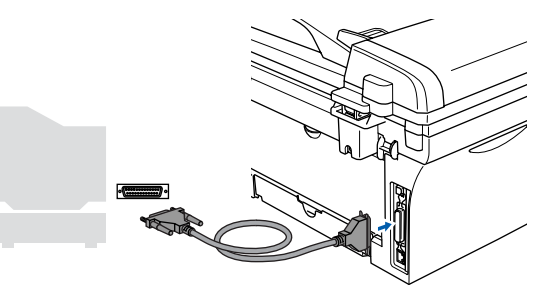

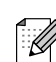

Společnost Brother doporučuje, abyste připojili přístroj přímo ke svému počítači.

Zapojte napájecí kabel a zapněte přístroj.

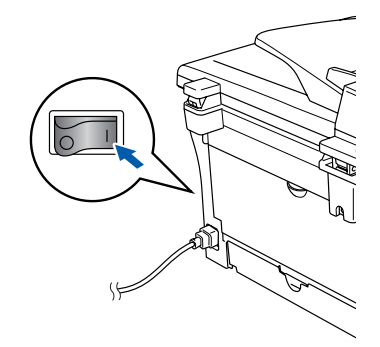

### Windows®

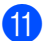

11 Uživatelé Windows<sup>®</sup> 98/98SE/Me/2000 Professional/XP klikněte na **Další** . Uživatelé Windows® XP, chvíli počkejte, jelikož instalace ovladačů Brother se spustí automaticky. Obrazovky se objevují jedna po druhé.

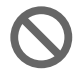

**NEPOKOUŠEJTE se rušit jakoukoli z obrazovek během této instalace.**

Když se objeví následující obrazovka, klikněte na **Dokončit** a počkejte, až PC restartuje Windows® a instalace bude pokračovat.

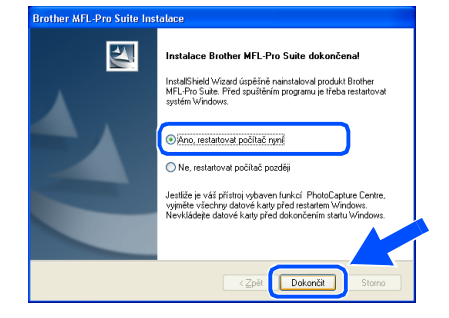

C Po restartování počítače se instalace ovladačů Brother spustí automaticky. Sledujte pokyny na obrazovce.

(U Windows ® 2000 Professional/XP, musíte být přihlášen s právy správce.)

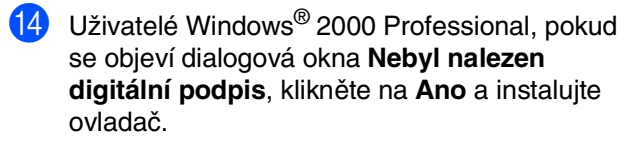

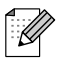

Pokud je instalace neúspěšná, zkuste ji opakovat pomocí *Oprava MFL-Pro Suite* z hlavní nabídky na CD-ROM. Klikněte na *Oprava MFL-Pro Suite* a postupujte podle instrukcí na obrazovce.

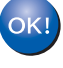

**MFL-Pro Suite, ovladač tiskárny a ovladač skeneru byly nainstalovány a instalace je kompletní.**

### <span id="page-11-0"></span>**Uživatelé Windows NT® Workstation Verze 4.0**

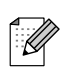

Před instalací MFL-Pro Suite prosím zavřete všechny aplikace.

Zapněte počítač. Musíte být přihlášeni s právy správce.

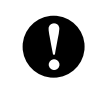

**NEZAPOJUJTE napájecí kabel před připojením kabelu paralelního rozhraní. Mohlo by dojít k poškození přístroje.**

2 Zapojte kabel paralelního rozhraní do počítače a pak ho zapojte do tiskárny.

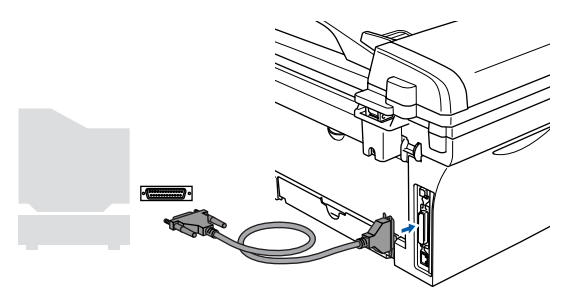

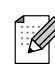

Společnost Brother doporučuje, abyste připojili přístroj přímo ke svému počítači.

- 3 Zapojte napájecí kabel a zapněte přístroj.
- Zasuňte dodaný CD-ROM pro Windows<sup>®</sup> do vaší mechaniky CD-ROM. Postupujte podle instrukcí.

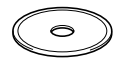

- 5 Objeví se hlavní nabídka CD-ROM. Klikněte na **Instalujte MFL-Pro Suite**.
- 6 Po přečtení a přijetí Licenční dohody ScanSoft<sup>®</sup> PaperPort® 9.0SE klikněte na **Ano**.
- Instalace PaperPort<sup>®</sup> 9.0SE se spustí automaticky, po ní následuje instalace MFL-Pro Suite.
- 8 Když se objeví okno s licenční smlouvou Brother MFL-Pro Suite Software, přečtěte si smlouvu a klikněte na **Ano**, pokud se smlouvou souhlasíte.
- 9 Když se objeví obrazovka **Typ připojení**, zvolte **Místní připojení** a pak klikněte na **Další**. Instalace bude pokračovat.
- 0 Když se objeví následující obrazovka, klikněte na **Dokončit** a počkejte, až PC restartuje Windows a instalace bude pokračovat. (Musíte být přihlášeni s právy správce).

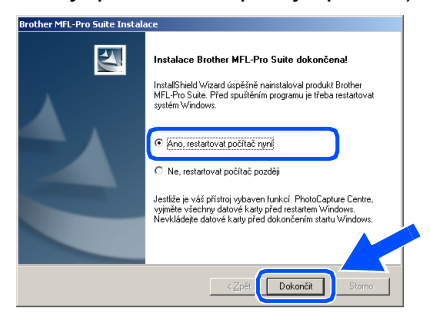

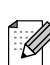

Pokud je instalace neúspěšná, zkuste ji opakovat pomocí *Oprava MFL-Pro Suite* z hlavní nabídky na CD-ROM. Klikněte na *Oprava MFL-Pro Suite* a postupujte podle instrukcí na obrazovce.

**MFL-Pro Suite, ovladač tiskárny a ovladač skeneru byly nainstalovány a instalace je kompletní.**

### <span id="page-12-0"></span>**Pro uživatele volitelné NC-2200w (Pro uživatele externího bezdrátového tiskového/skenovacího serveru)**

1 Před instalací si přečtěte rychlý návod pro **B** Pokud je přístroj nakonfigurován pro vaši síť, externí bezdrátový tiskový/skenovací server zvolte přístroj ze seznamu, pak klikněte na NC-2200w a postupujte dle pokynů. **Další**. Toto okno se neobjeví, pokud je do sítě 2 Vypněte software Personal Firewall, pokud ho K zapojen jen jeden model Brother, který bude používáte. Jakmile si jste jistí, že můžete zvolen automaticky. tisknout, znovu spust'te software Personal Firewall. Před instalací MFL-Pro Suite zavřete Pokud přístroj ještě není nakonfigurován pro všechny aplikace. použití ve vaší síti, objeví se okno **Konfigurace IP adresy**. Zadejte informaci o IP adrese podle Zapojte napájecí kabel a zapněte přístroj. vaší sítě - následujte pokyny na obrazovce. Zapněte počítač. C Klikněte na **Dokončit** a počkejte, než PC (U Windows® 2000 Professional/XP/Windows restartuje Windows a instalace bude NT® 4.0, musíte být přihlášen s právy správce.) pokračovat. (U Windows® 2000 Professional/XP/Windows Zasuňte dodaný CD-ROM pro Windows® do NT® 4.0 musíte být přihlášeni s právy správce). vaší mechaniky CD-ROM. Postupujte podle instrukcí.  $OK!$ **MFL-Pro Suite, ovladač sít'ové tiskárny a ovladač sít'ového skeneru byly nainstalovány a instalace je kompletní.** 6 Objeví se hlavní nabídka CD-ROM. ■ Pro síťové instalace není volba **Oprava** Klikněte na **Instalujte MFL-Pro Suite**. D *MFL-Pro Suite* z hlavní nabídky Po přečtení a přijetí Licenční dohody ScanSoft® podporována. PaperPort® 9.0SE klikněte na **Ano**.  $\blacksquare$  Síťové skenování není ve Windows NT $^{\circledR}$ 4.0 podporováno. Instalace PaperPort<sup>®</sup> 9.0SE se spustí automaticky, po ní následuje instalace MFL-Pro Suite. Když se objeví okno s licenční smlouvou Brother MFL-Pro Suite Software, přečtěte si smlouvu a klikněte na **Ano**, pokud se smlouvou souhlasíte. 0 Když se objeví obrazovka **Typ připojení**, zvolte **Sít'ová instalace** a pak klikněte na **Další**. A Instalace ovladačů Brother začne automaticky. Obrazovky se objevují jedna po druhé. Čekejte prosím, chvíli potrvá, než se objeví všechny obrazovky. **NEPOKOUŠEJTE se rušit jakoukoli z** 

**obrazovek během této instalace.**

Instalace ovladačů a programů

nstalace ovladačů a programů

## **Pro uživatele připojení přes rozhraní USB**

# <span id="page-13-0"></span>**Pro Mac OS® 9.1 až 9.2**

- 1 Odpojte tiskárnu od napájecí zásuvky a počítače Macintosh®, pokud jste již připojili kabel rozhraní.
- Zapněte počítač Macintosh<sup>®</sup>.
	- Zasuňte dodaný CD-ROM pro Macintosh<sup>®</sup> do vaší mechaniky CD-ROM.

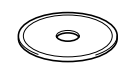

4 Dvakrát klikněte na ikonu **Start Here OS 9.1-9.2** pro instalaci ovladačů tiskárny a skeneru. Pokud se objeví obrazovka pro volbu jazyka, zvolte svůj jazyk.

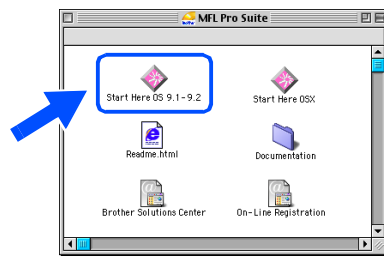

- 5 Kliknutím na **MFL-Pro Suite** spustíte instalaci.
- Následujte pokyny na obrazovce a restartujte počítač Macintosh®.
- 7 Zapojte kabel pro rozhraní USB do počítače Macintosh®, pak ho zapojte do tiskárny.

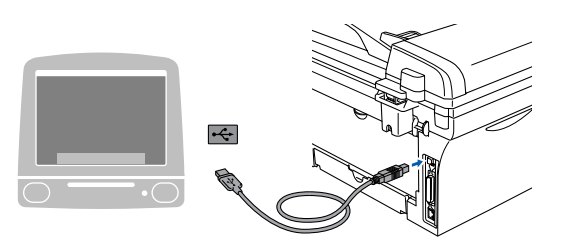

**NEPŘIPOJUJTE tiskárnu k USB portu na klávesnici nebo nenapájenému USB hubu.**

- 8 Zapojte napájecí kabel a zapněte přístroj.
	- 9 Z nabídky Apple® otevřete **Chooser**.

0 Klikněte na ikonu **Brother Laser**. Na pravé straně **Chooser** zvolte přístroj, na který chcete tisknout. Zavřete **Chooser**.

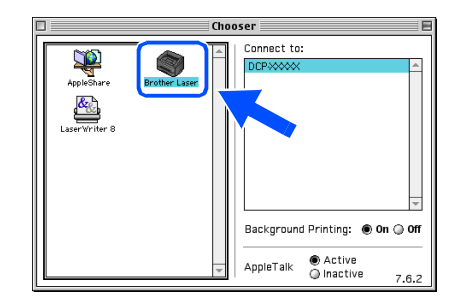

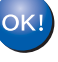

- **Ovladač tiskárny a skeneru MFL-Pro Suite byl nainstalován.**
- **41** Pro instalaci Presto!<sup>®</sup> PageManager<sup>®</sup> klikněte na ikonu **Presto! PageManager** a postupujte podle pokynů na obrazovce.

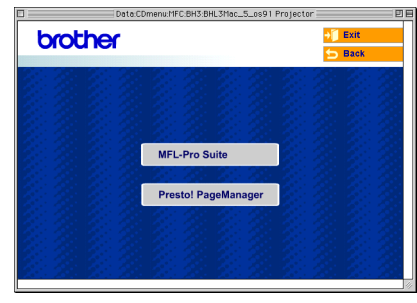

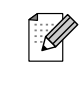

S pomocí Presto!® PageManager® můžete snadno skenovat, sdílet a třídit fotografie a dokumenty.

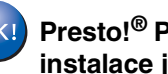

**Presto!® PageManager® byl nainstalován a instalace je skončena.**

®

USB

Instalace ovladačů a programů

nstalace ovladačů a programů

<span id="page-14-0"></span>Uživatelé Mac OS® X 10.2.0 až 10.2.3, přejděte prosím na Mac OS® X 10.2.4 nebo vyšší. (Poslední informace o Mac OS $^{\circledR}$  X naleznete na[: http://solutions.brother.com\)](http://solutions.brother.com)

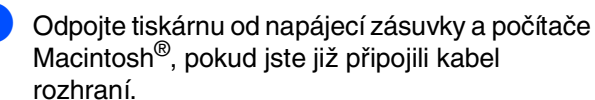

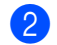

Zapněte počítač Macintosh®.

Zasuňte dodaný CD-ROM pro Macintosh<sup>®</sup> do vaší mechaniky CD-ROM.

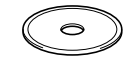

4 Dvakrát klikněte na ikonu **Start Here OSX**, abyste instalovali ovladač tiskárny, skeneru a program pro vzdálené nastavení. Pokud se objeví obrazovka pro volbu jazyka, zvolte svůj jazyk.

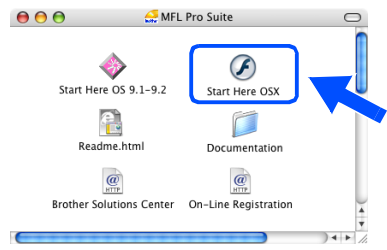

- 5 Kliknutím na **MFL-Pro Suite** spustíte instalaci.
- Následujte pokyny na obrazovce a restartujte počítač Macintosh®.
- 7 Jakmile se objeví okno **DeviceSelector**, zapojte do počítače Macintosh® kabel pro rozhraní USB, pak do tiskárny.

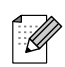

Okno *DeviceSelector* se neobjeví, pokud jste rovněž připojili kabel pro rozhraní USB do přístroje před restartováním počítače Macintosh® nebo pokud přepisujete již dříve instalovanou verzi softwaru Brother. Pokud narazíte na tento problém, pokračujte s instalací, přeskočte 9. krok a pak v příručce pro uživatele softwaru vyhledejte detaily o tom, jak zvolit, ke kterému přístroji se ControlCenter2.0 připojí.

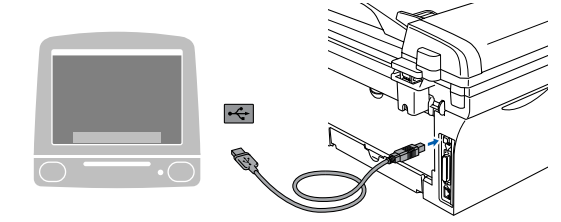

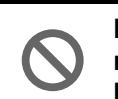

**NEPŘIPOJUJTE tiskárnu k USB portu na klávesnici nebo nenapájenému USB hubu.**

- Zapojte napájecí kabel a zapněte přístroj.
- 9 Zvolte **USB** a klikněte na **OK**.

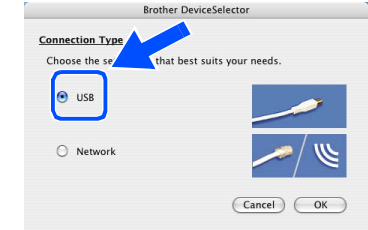

- 0 Z nabídky **Go** zvolte **Applications**.
- A Otevřete složku **Utilities**.
- **Otevřete ikonu Printer Setup Utility.**
- C Klikněte na **Add**.

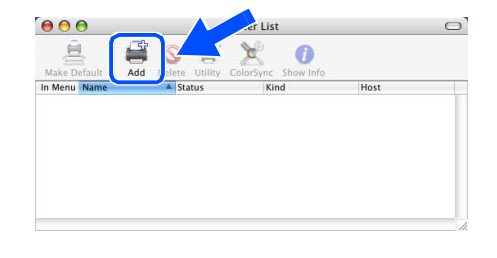

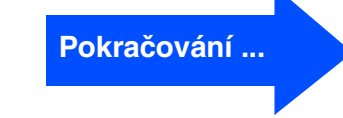

## **Pro uživatele připojení přes rozhraní USB**

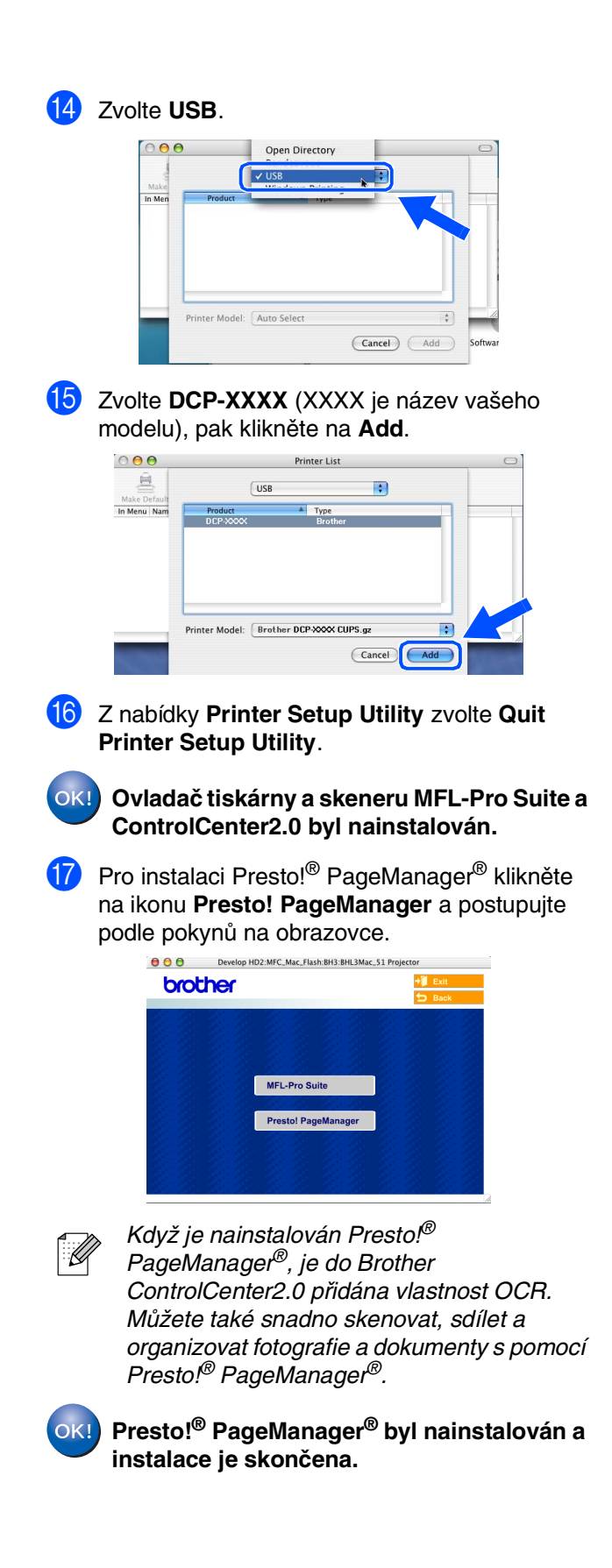

### **Pro uživatele volitelné NC-2200w (Pro uživatele externího bezdrátového tiskového/skenovacího serveru)**

## <span id="page-16-0"></span>**Pro Mac OS® X 10.2.4 nebo vyšší**

Před instalací si přečtěte rychlý návod pro externí bezdrátový tiskový/skenovací server NC-2200w a postupujte dle pokynů.

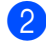

- Zapněte počítač Macintosh<sup>®</sup>.
- Zasuňte dodaný CD-ROM pro Macintosh<sup>®</sup> do vaší mechaniky CD-ROM.

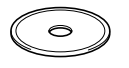

4 Dvakrát klikněte na ikonu **Start Here OSX**, abyste instalovali ovladač tiskárny a program pro vzdálené nastavení. Pokud se objeví obrazovka pro volbu jazyka, zvolte svůj jazyk.

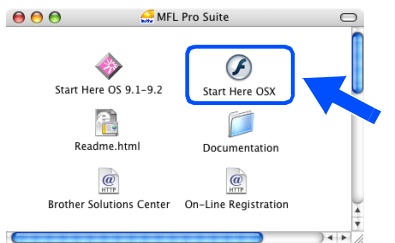

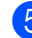

- 5 Kliknutím na **MFL-Pro Suite** spustíte instalaci.
- Následujte pokyny na obrazovce a restartuite počítač Macintosh®.

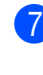

7 Poté, co se objeví okno **DeviceSelector**, zvolte **Network** a pak klikněte na **OK**.

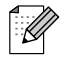

Okno *DeviceSelector* se neobjeví, pokud jste rovněž připojili kabel pro rozhraní USB do přístroje před restartováním počítače Macintosh® nebo pokud přepisujete již dříve instalovanou verzi softwaru Brother. Pokud narazíte na tento problém, pokračujte s instalací, přeskočte 7. a 9. krok a pak v příručce pro uživatele softwaru vyhledejte detaily o tom, jak zvolit, ke kterému přístroji se ControlCenter2.0 připojí.

8 Klikněte na **Browse**.

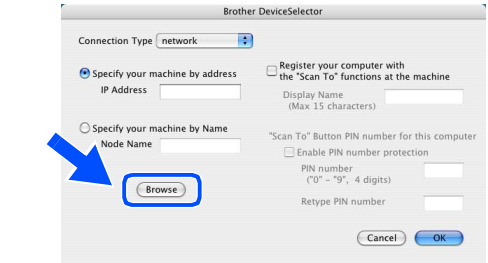

9 Zvolte jméno modelu, pak klikněte na **OK**. Klikněte na **OK** ještě jednou a **DeviceSelector** se zavře.

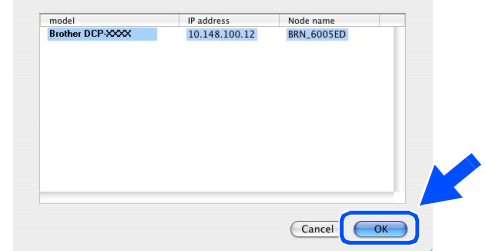

- Zapojte napájecí kabel a zapněte přístroj.
- A Z nabídky **Go** zvolte **Applications**.
- B Otevřete složku **Utilities**.
- **Otevřete ikonu Printer Setup Utility.**
- D Klikněte na **Add**.

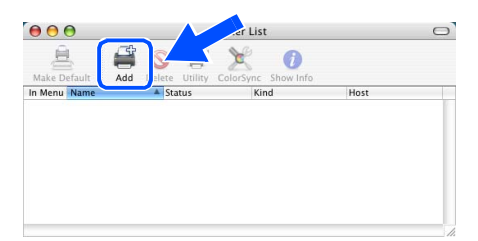

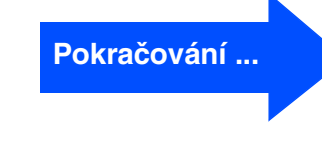

### **Pro uživatele volitelné NC-2200w (Pro uživatele externího bezdrátového tiskového/skenovacího serveru)**

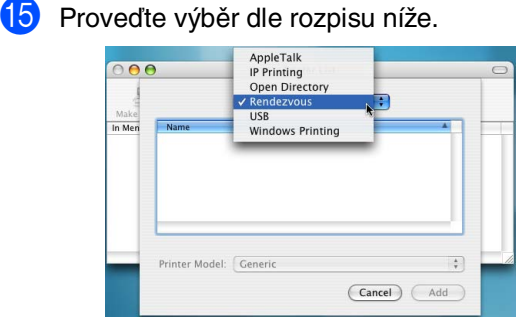

**6** Zvolte Brother DCP-XXXX (XXXX je název vašeho modelu) a pak klikněte na tlačítko **Add**.

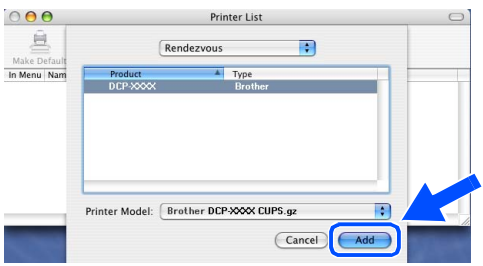

G Z nabídky **Printer Setup Utility** zvolte **Quit Printer Setup Utility**.

 $OKI)$ **Ovladač tiskárny a skeneru MFL-Pro Suite a ControlCenter2.0 byl nainstalován.**

18 Pro instalaci Presto!<sup>®</sup> PageManager<sup>®</sup> klikněte na ikonu **Presto! PageManager** a postupujte podle pokynů na obrazovce.

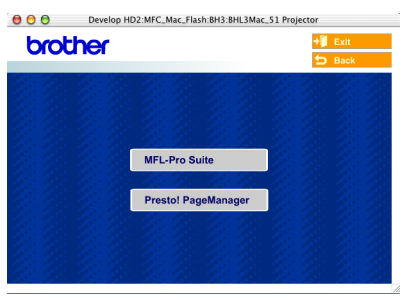

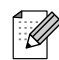

Když je nainstalován Presto!® PageManager®, je do Brother ControlCenter2.0 přidána vlastnost OCR. Můžete také snadno skenovat, sdílet a organizovat fotografie a dokumenty s pomocí Presto!® PageManager®.

 $OK!$ **Presto!® PageManager® byl nainstalován a instalace je skončena.**

## **Možnosti**

Stroj má následující volitelná příslušenství. Můžete rozšířit schopnosti stroje přidáním těchto položek.

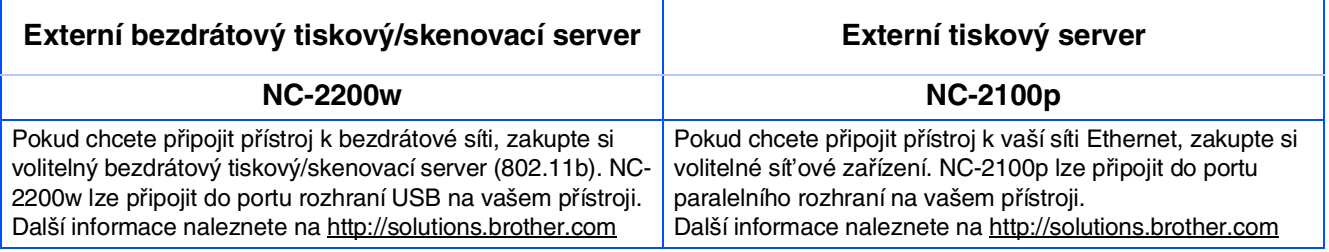

## **Výměna spotřebního zboží**

Když je nutné vyměnit spotřební zboží, objeví se na displeji chybové hlášení. Další informace o spotřebním zboží pro tiskárnu naleznete na<http://solutions.brother.com>nebo kontaktujte místního prodejce Brother.

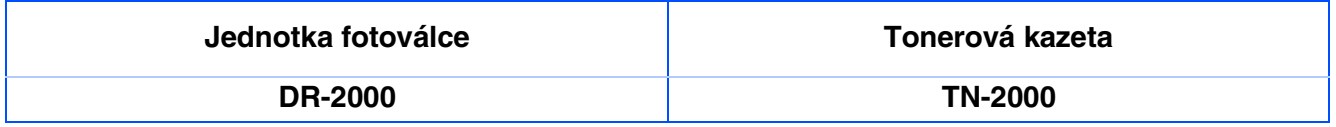

#### **Obchodní značky**

Logo Brother je registrovanou obchodní značkou Brother Industries, Ltd.

Brother je registrovanou obchodní značkou Brother Industries, Ltd.

Multi-Function Link je registrovanou značkou Brother International Corporation.

© 2005 Brother Industries, Ltd. Všechna práva vyhrazena.

Windows, Microsoft a Windows NT jsou registrované obchodní značky Microsoft v USA a jiných zemích.

Macintosh, QuickDraw, iMac a iBook jsou obchodní nebo registrované značky Apple Computer, Inc.

Postscript a Postscript Level 3 jsou registrované nebo obchodní značky Adobe Systems Incorporated.

PaperPort a OmniPage jsou registrované obchodní značky ScanSoft, Inc.

Presto! PageManager je registrovanou obchodní značkou NewSoft Technology Corporation.

Každá společnost, název jejíhož softwaru je uveden v této příručce, má ve vztahu ke svým vlastním programům uzavřenu dohodu o softwarové licenci.

**Všechny ostatní názvy značek a výrobků uvedené v této příručce jsou registrované obchodní značky té které společnosti.**

#### **Kompilace a publikace**

Pod vedením Brother Industries Ltd., byla tato příručka sestavena a vydána tak, aby pokryla nejnovější popisy a specifikace výrobku.

Obsah této příručky a specifikace tohoto výrobku se mohou změnit bez předchozího upozornění.

Brother si vyhrazuje právo změn bez předchozího upozornění v otázce specifikací a materiálů zde obsažených a nezodpovídá za jakékoli škody (včetně konsekventních) způsobených spoléháním na předkládané materiály včetně, ale ne výhradně, typografických a jiných chyb vztahujících se k publikaci.

Tento výrobek je určen pro použití v profesionálním prostředí.

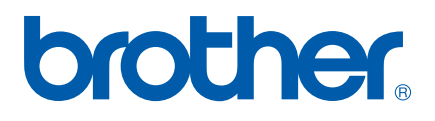